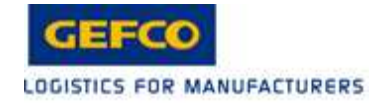

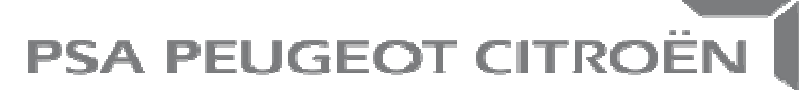

Direction Recherche et Développement

## **KIT DE FORMATION DISPATCHMARCHANDISES**

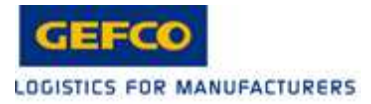

**SOMMAIRE**

- **Généralités**
- **Authentification utilisateur**
- **Compte client**
- **Enlèvement**
- **Livraison**
- **Colisage**
- **Prestation**
- **Commentaires**
- **Validation**
- **Suivi des missions**

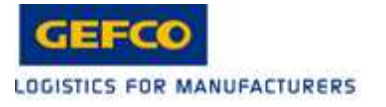

**GENERALITES** 

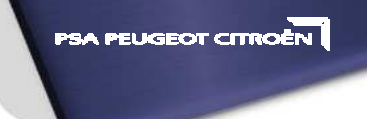

## **LES CONTACTS :**

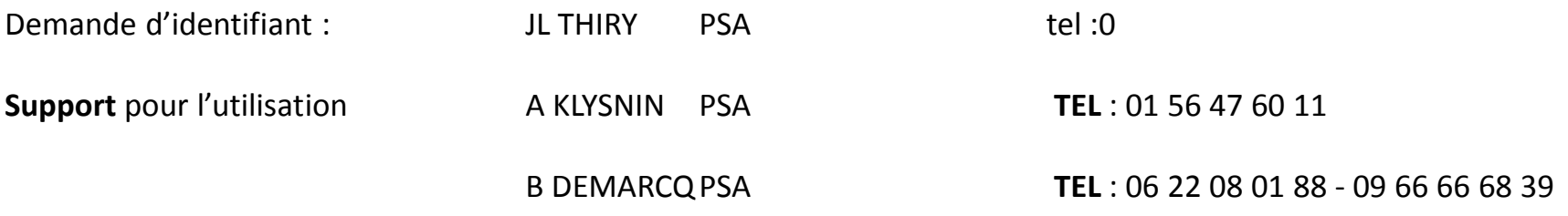

**Support** pour **enlèvements** sur le sites PSA de ILE DE France : csc.idftli@gefco.net

#### **TEL: 01 46 88 47 37**

**Support** pour **enlèvements** sur le sites PSA EST Belchamps : • GEFCO Sochaux. **Contact: Mme RICHARD Caroline** TEL: 03 81 99 49 08 **Mail** : Caroline.richard@gefco.net **Support** pour **enlèvements** sur le site de Mulhouse : • GEFCO Mulhouse.  $\text{Context}:$  Mme KIMM Chantal **TEL**: 03 89 61 67 52 : 03 89 61 67 52 **Mail** : chantal.kimm@gefco.net

**Support** Transports **urgents uniquement** GEFCO SPECIAL / **urgent**s **(taxi)** J ROUYER GEFCO tel : 03 87 73 84 84

gefco.special-france@gefco.net

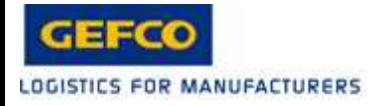

### Projet PSA de pilotage des transports sur le périmètre R&D

Transport de Véhicules et de Marchandises

Interface Web unique :

saisie d 'une demande de transport

saisie d'un devis transport

réalisation du devis

approbation PSA de la demande ou du devis

engagement de la demande

organisation du transport , planification

suivi du statut du transport

- □ Prise en charge<br>□ Attribution
- **□** Attribution<br>□ Enlòveme
- **□ Enlèvement<br>□ Livraisen**
- Livraison

Pilotage régulier de la performance PSA & GEFCO

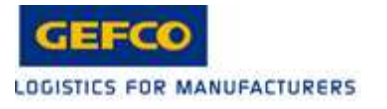

### **GENERALITES**

**PSA PEUGEOT CITROEN** 

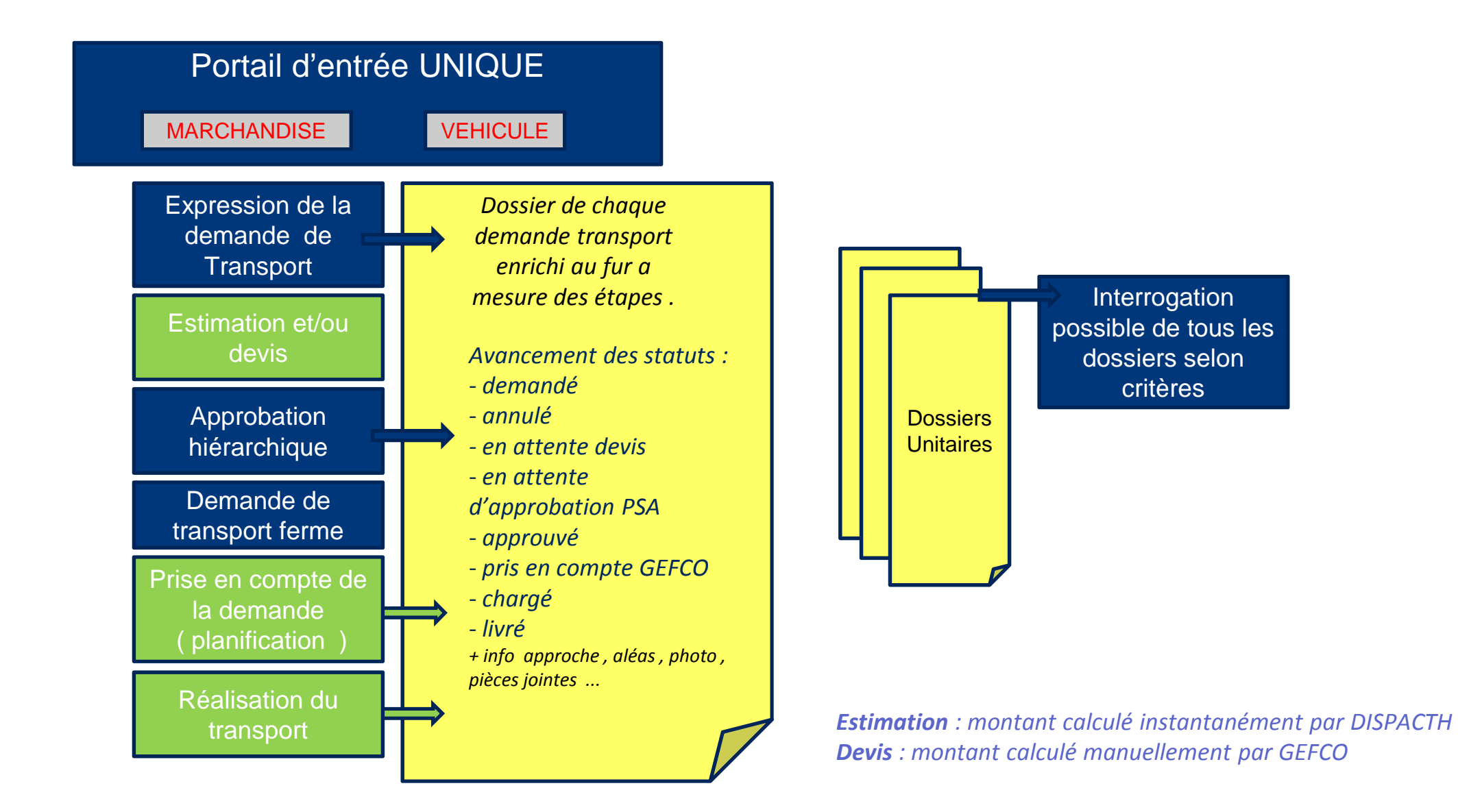

5

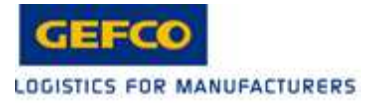

### **GENERALITES**

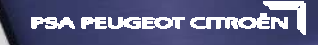

Le transport DRD est régi par un contrat de service PSA/GEFCO Un pilotage régulier sera fait par les équipes projet

Transport de marchandises – Définition

- Tous transports de pièces automobiles entre les différents sites et à destination ou provenance d'équipementiers
- Les autres transports ne sont pas inclus dans ce périmètre•

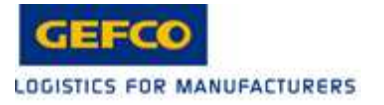

### AUTHENTIFICATION

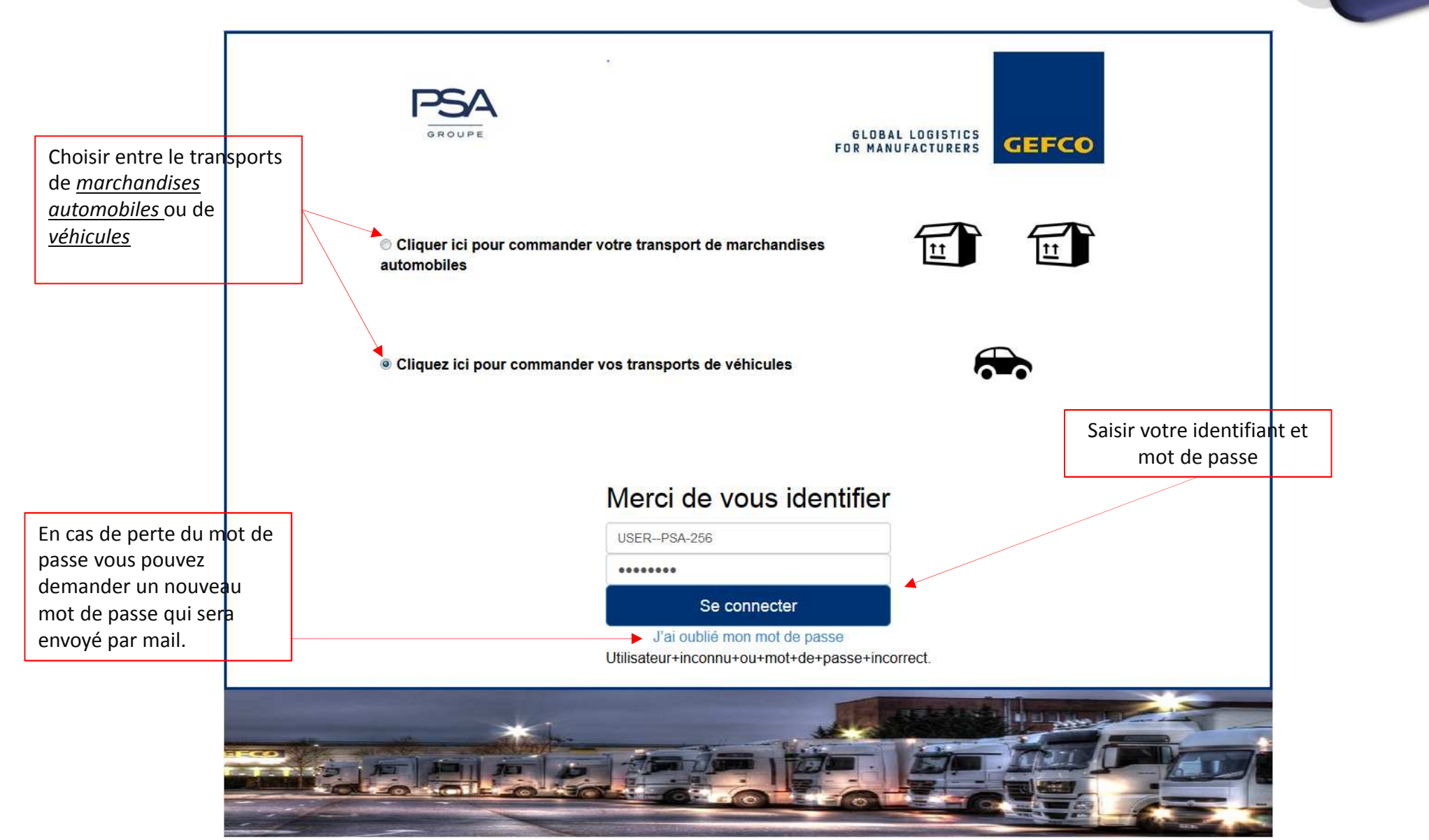

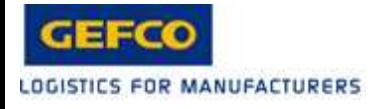

## AUTHENTIFICATION

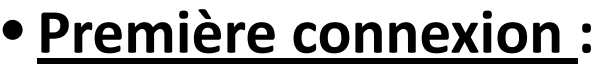

Lors de la première connexion, il faut demander son mot de passe via l'option « J'ai oublié mon mot de passe ».

### • **Syntaxe de l'identifiant** :

L'identifiant est composé de l'identifiant PSA suivi du code I. Cet identifiant est rattaché à un seul code I.

### • **Règle de gestion utilisateur :**

Un utilisateur est rattaché à un seul code I. Si celui-ci utilise plusieurs code I, il aura autant d'identifiants que de codes I.

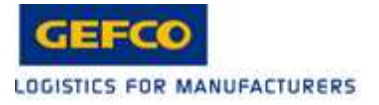

COMPTE CLIENT

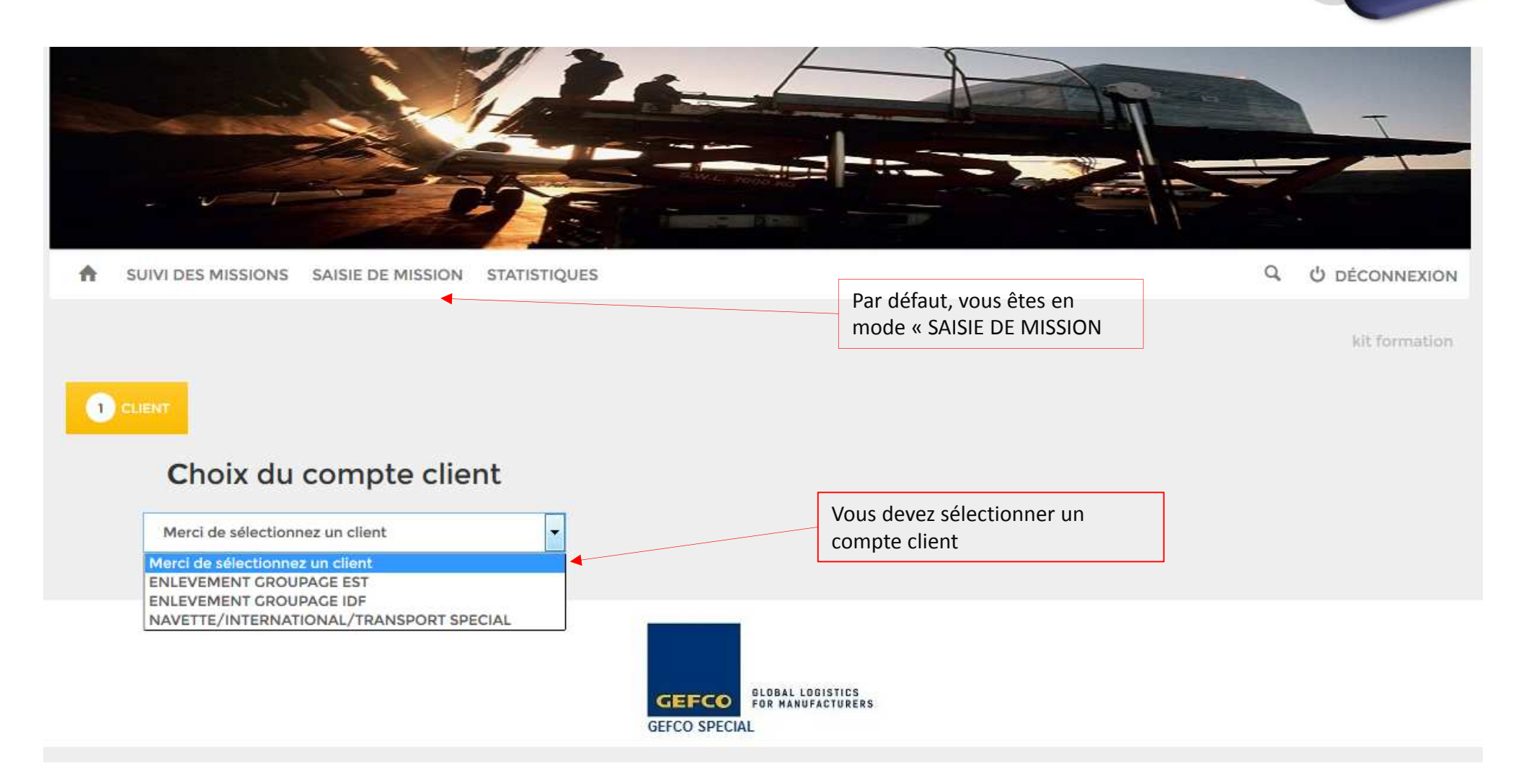

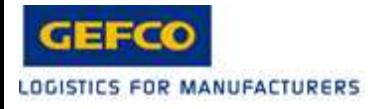

## COMPTES CLIENTS

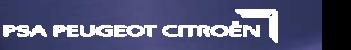

### • **ENLEVEMENT GROUPAGE EST:**

Doit être utilisé pour les demandes de transport en GROUPAGE si vous êtes basés dans la région EST (BELCHAMP, SOCHAUX)

### • **ENLEVEMENT GROUPAGE IDF** :

Doit être utilisé pour les demandes de transport en GROUPAGE si vous êtes basés dans la région IDF (LG, CI,VV)

## • **NAVETTE/INTERNATIONAL/TRANSPORT SPECIAL:**

Pour toutes autres demandes de transport de marchandises, INTERNATIONAL HORS UE, UNITAIRE URGENT TAXI

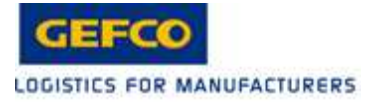

### COMPTE CLIENT

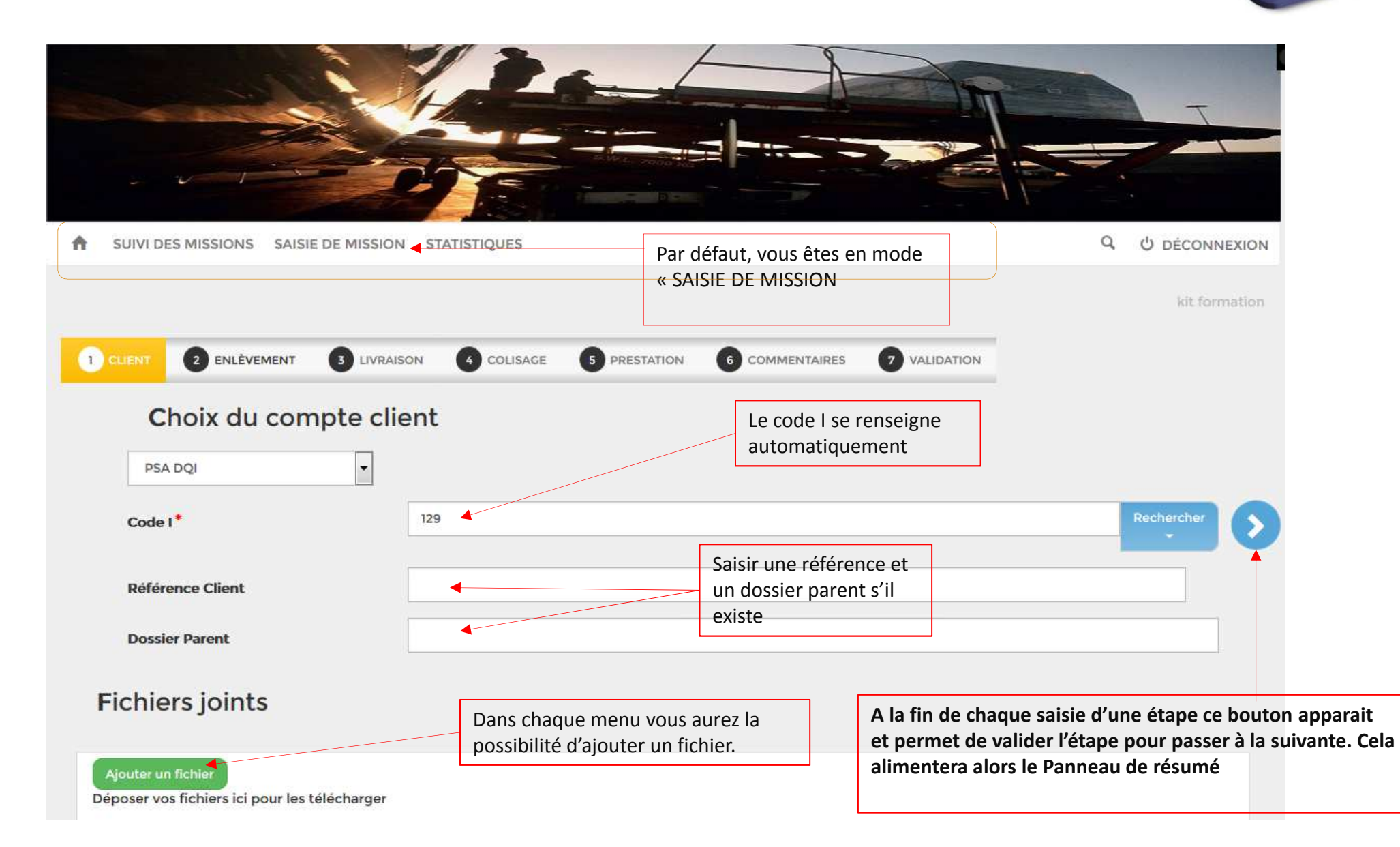

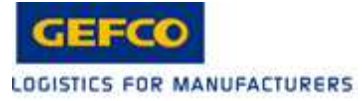

CLIENT

 $\begin{bmatrix} 1 \\ 1 \\ 2 \end{bmatrix}$ 

La carte ci-dessous

l'adresse

s'actualise en fonctionne de

## ENLEVEMENT

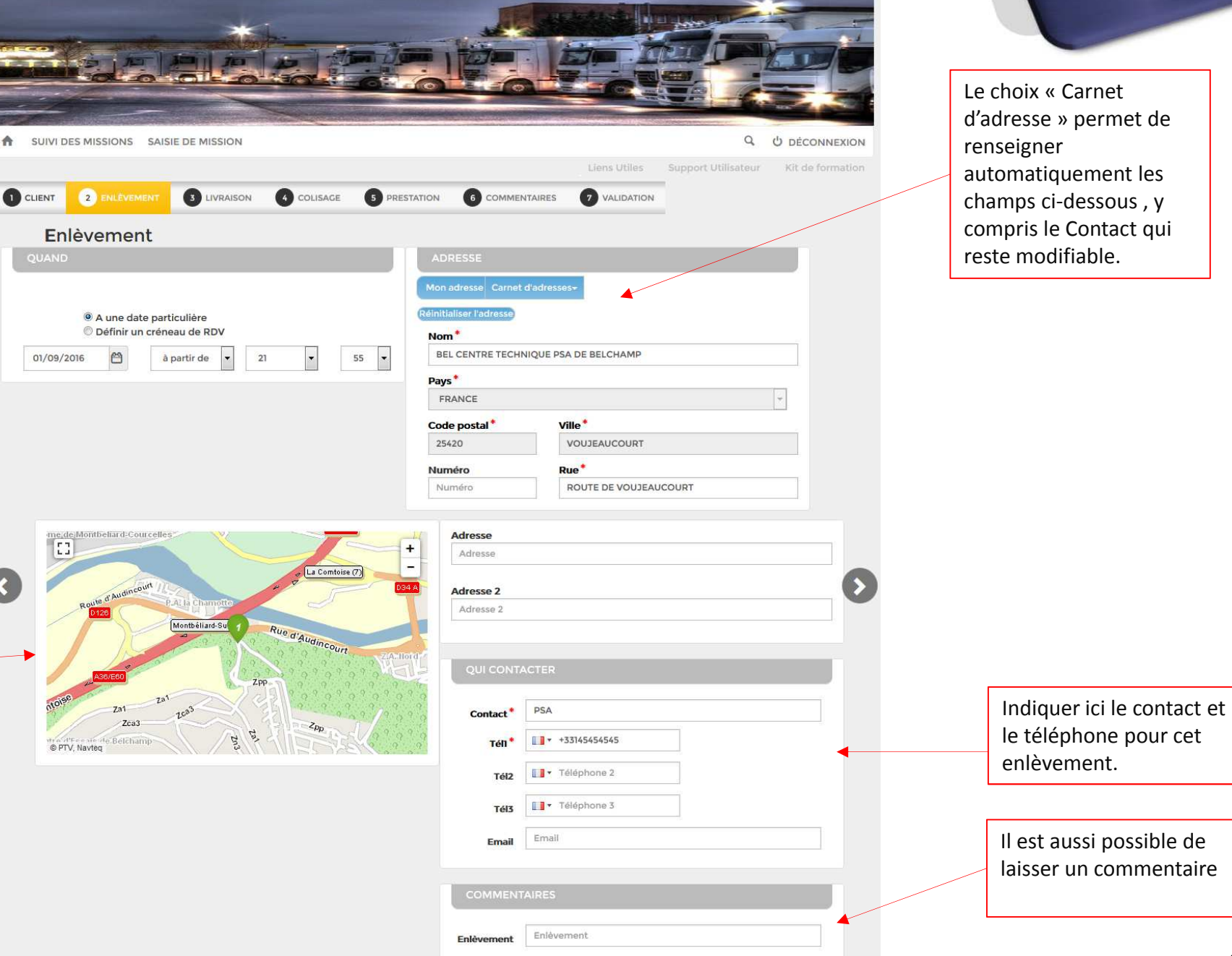

**PSA PEUGEOT CITROEN** 

Le choix « Carnet d'adresse » permet de automatiquement les champs ci-dessous , y compris le Contact qui reste modifiable.

12

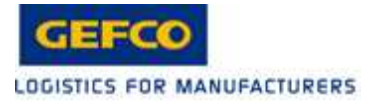

date d'enlèvement.

## **LIVRAISON**

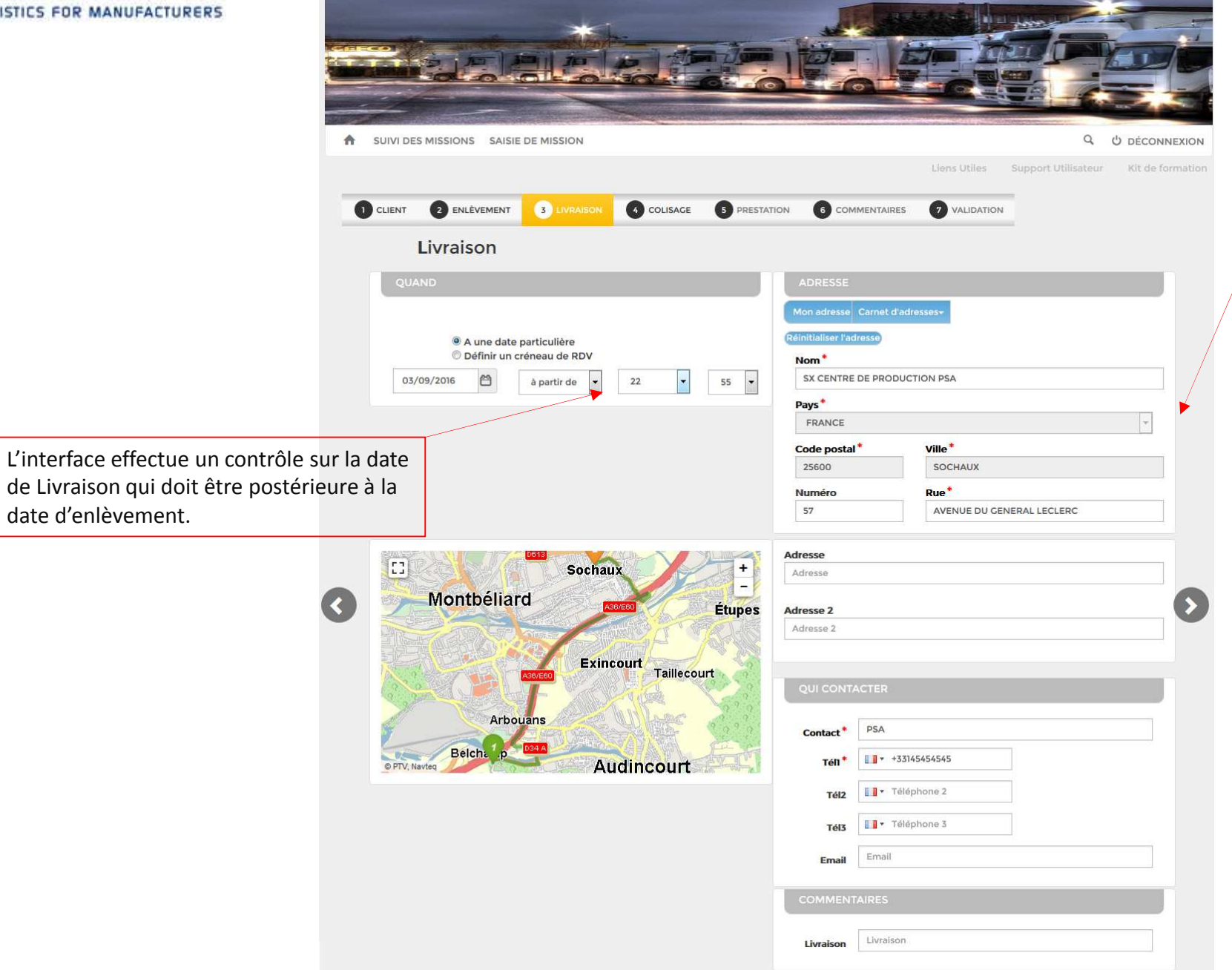

Compléter les données de Livraison de la même manière que précédemment.

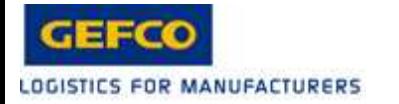

### • **Date d'enlèvement et de livraison :**

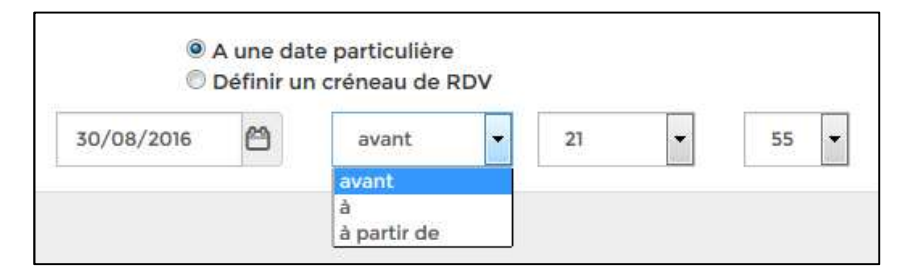

Il est possible de définir une date particulière selon trois critères :

- « A partir de » et « Avant » : ne donne pas de limite précise dans le temps
- « A « : Donne une contrainte impérative sur l'heure de chargement ou de livraison

Ou de saisir un créneau de RDV : Cette option permet de préciser des limites dans le temps et de gérer des plages horaires

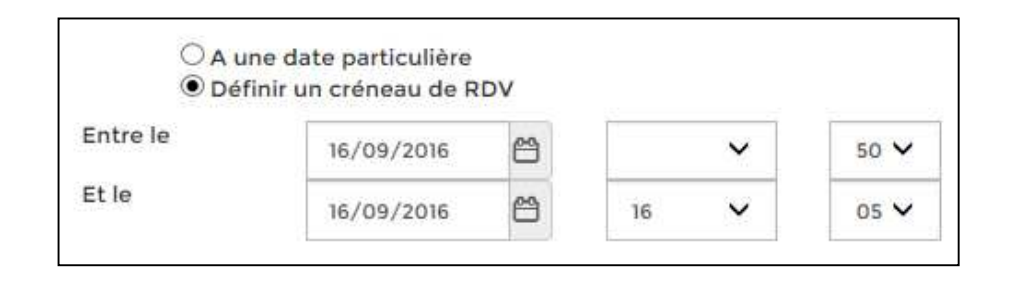

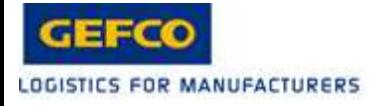

#### • **Gestion des adresses favorites** :

Il est possible de saisir une adresse non répertoriée, l'ajouter dans la base etla sauvegarder dans son carnet d'adresse. Pour cela une fois l'adresse saisie choisir l'option

Alouter aux favoris

Sur la nouvelle fenêtre, cocher « Sauver dans le carnet d'adresse du donneur d'ordre » l'adresse sera sauvegardée dans votre répertoire personnel

The complete complete.

ou « créer comme nouvelle adresse » l'adresse sera enregistrée dans le répertoire commun des utilisateurs du compte.

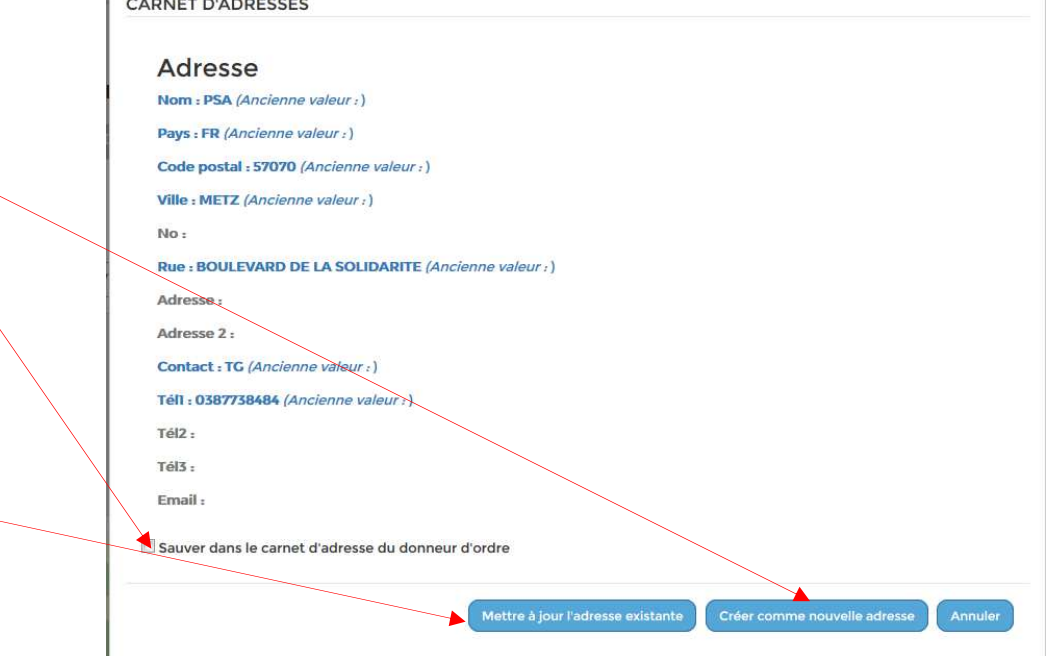

Permet de modifier une adresse existante

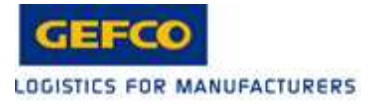

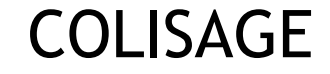

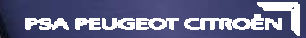

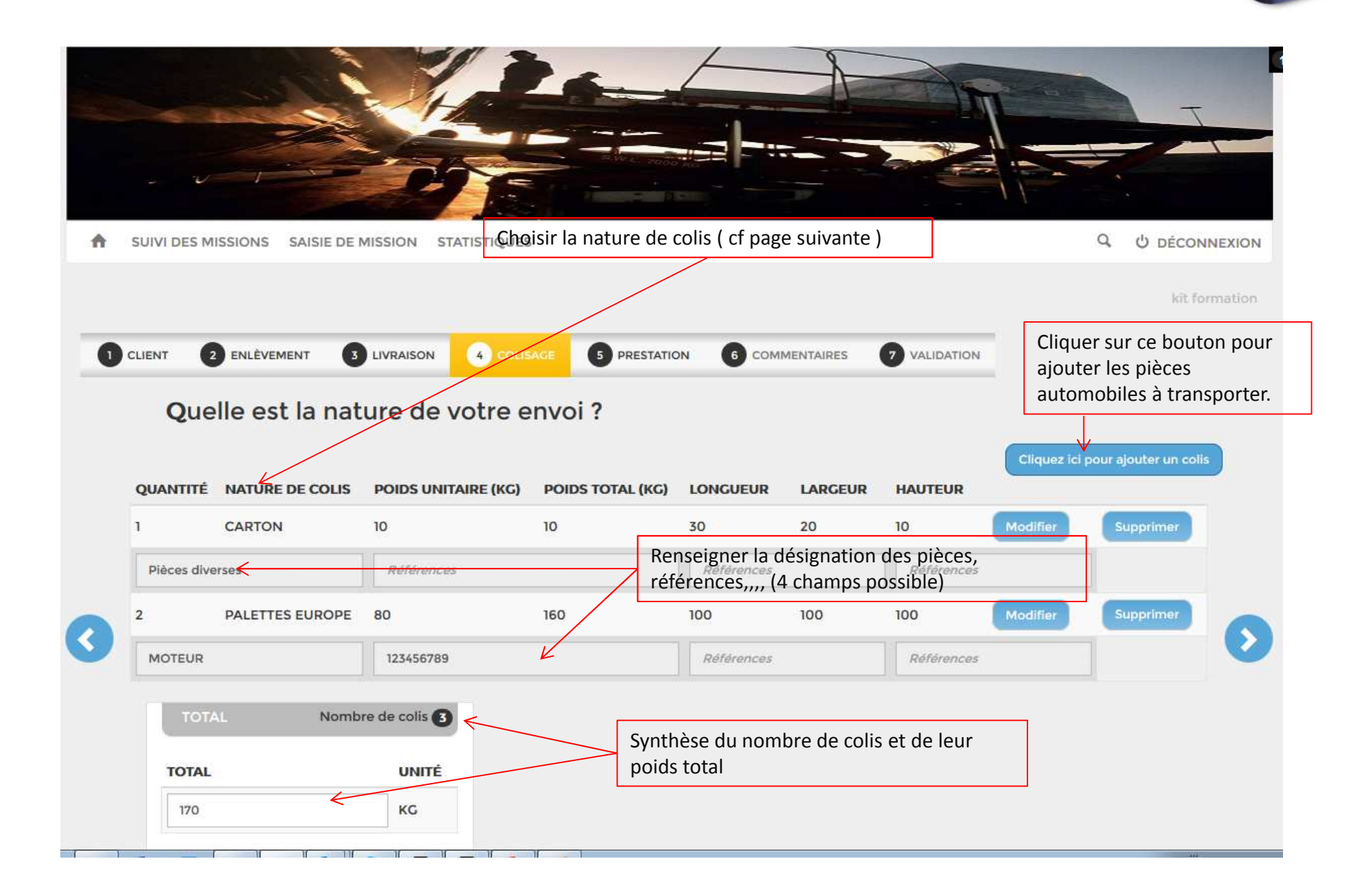

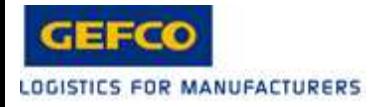

COLISAGE

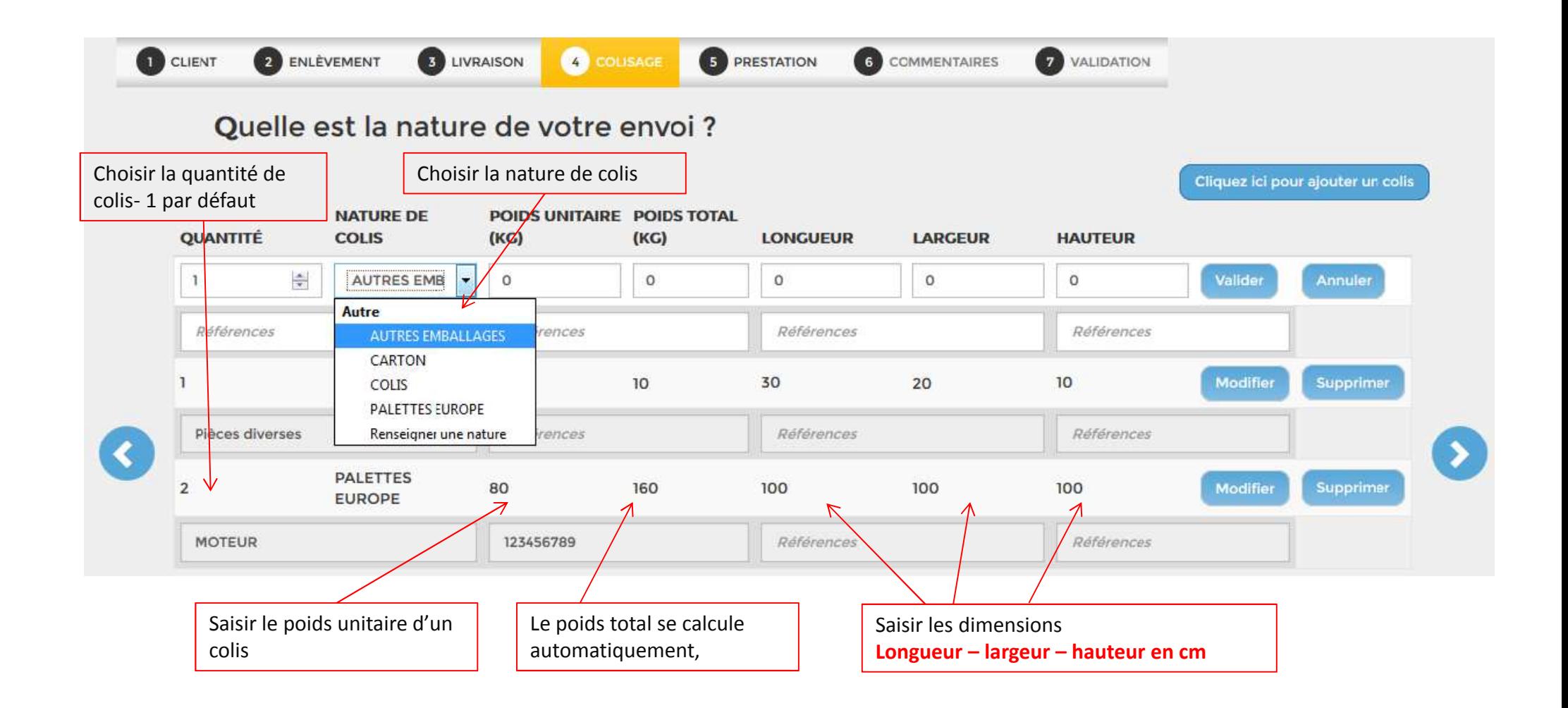

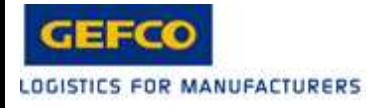

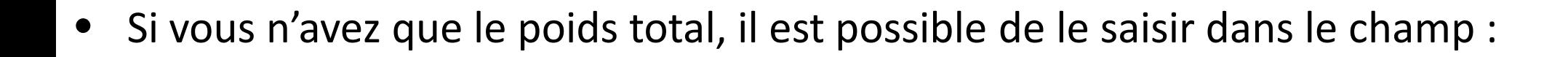

 $\bullet$ Les dimensions sont à exprimer en centimètres

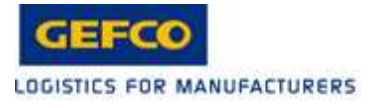

PRESTATIONS

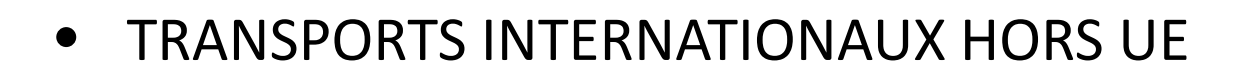

- •UNITAIRE URGENT TAXI
- $\bullet$ Ces prestations sont soumises à DEVIS puis à APPROBATION

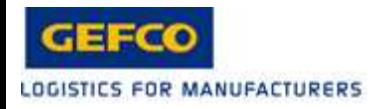

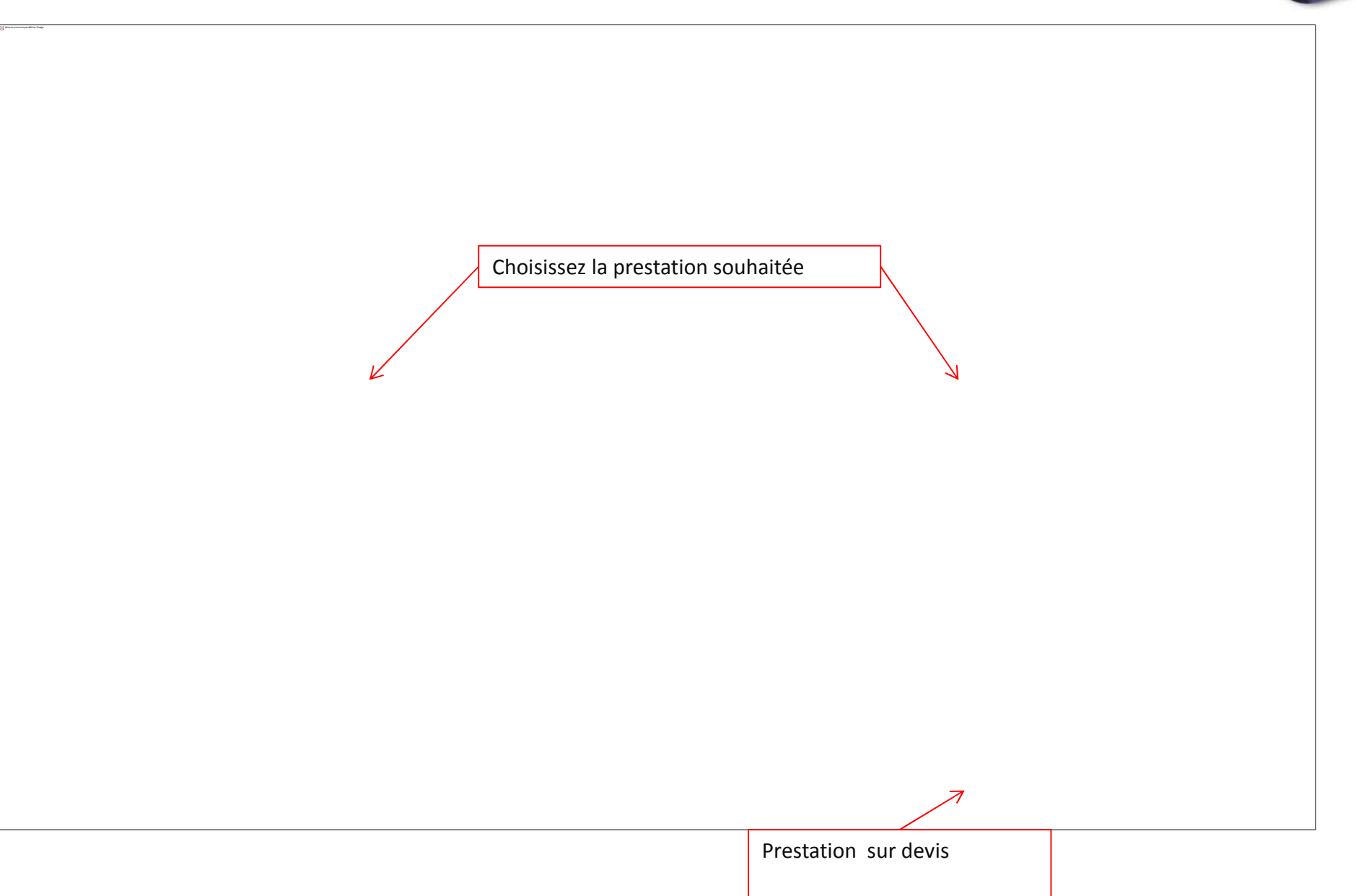

PRESTATION

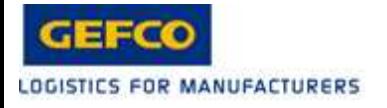

PRESTATION

- • TRANSPORTS INTERNATIONAUX HORS UE
	- Tous transports de marchandises nécessitant l'établissement de •documents douaniers
- • UNITAIRE URGENT TAXI
	- Tous transports de marchandises **URGENT** avec mise à disposition d'un véhicule dédié
- •Ces prestations sous soumises à DEVIS puis à APPROBATION

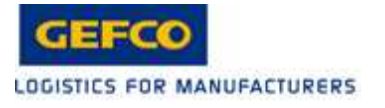

PRESTATIONS

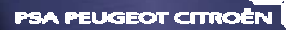

- •GROUPAGE STANDARD
- •NAVETTE LG-CI-VV
- $\bullet$ Ces prestations ne sont pas soumises à DEVIS ni à APPROBATION

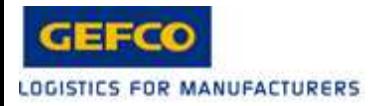

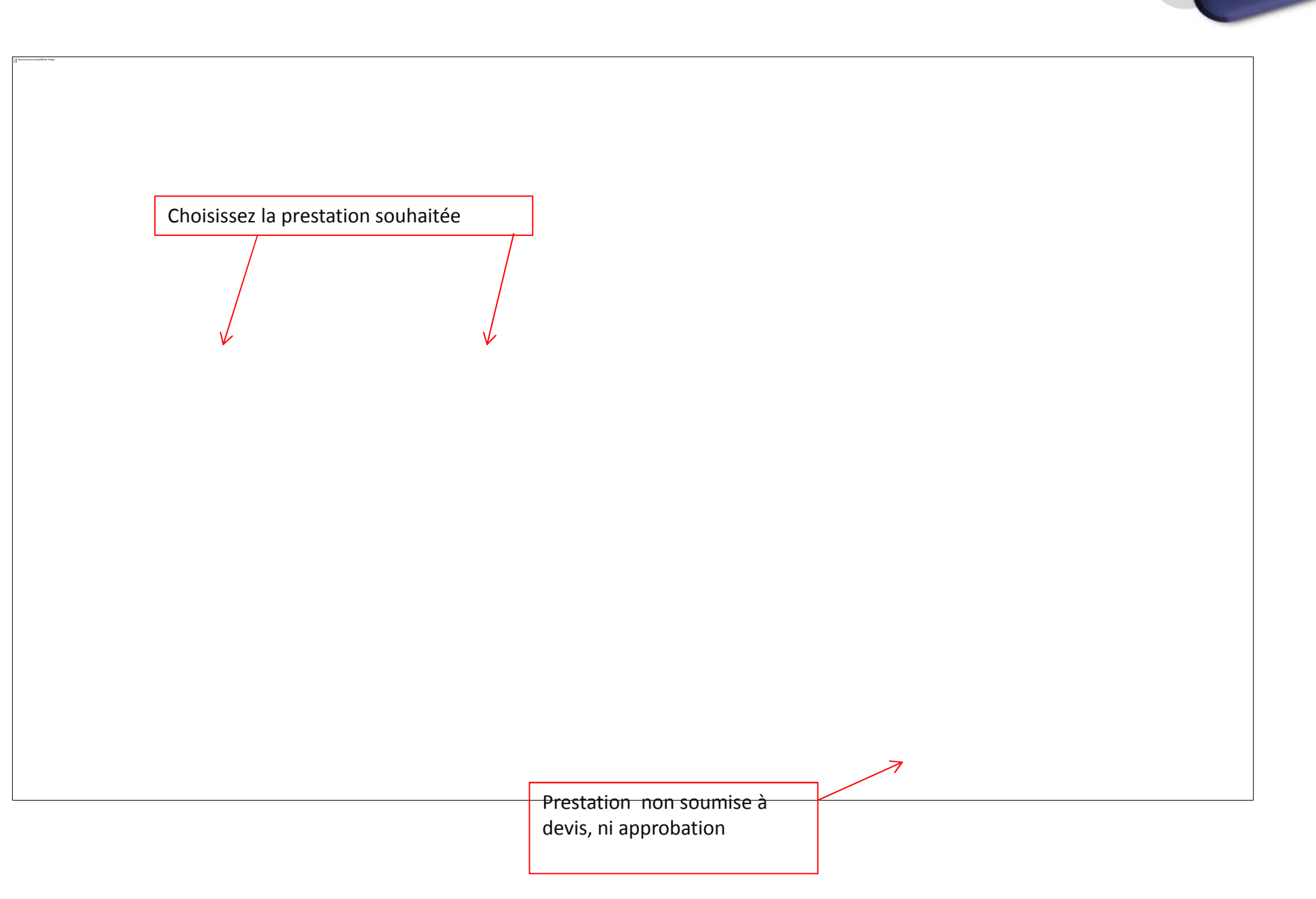

PRESTATION

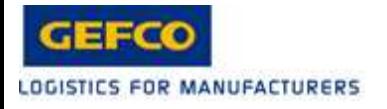

PRESTATION

- • GROUPAGE STANDARD
	- Tous transports de marchandises réalisés en GROUPAGE•
- • NAVETTE LG-CI-VV
	- Tous transports de marchandises réalisés au moyen de la navette  $\bullet$ journalière entre LA GARENNE – CARRIERES -VELIZY
- $\bullet$ Ces prestations ne sont soumises à DEVIS ni à APPROBATION

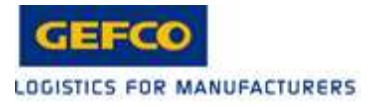

## **COMMENTAIRES**

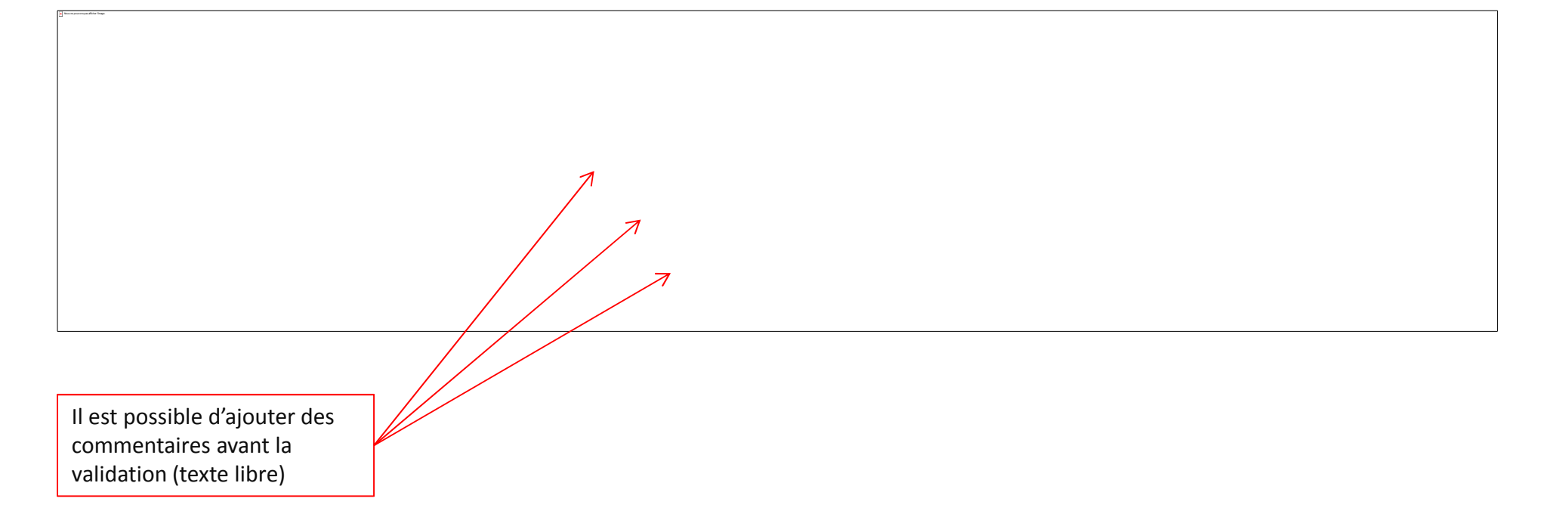

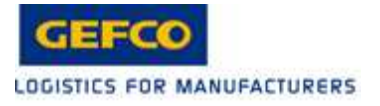

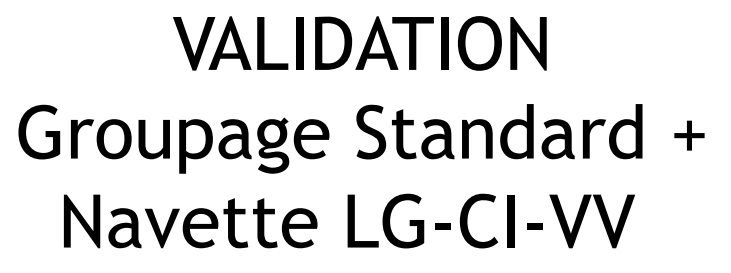

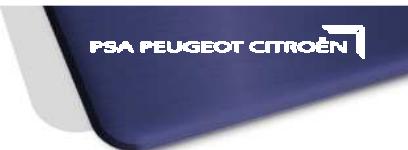

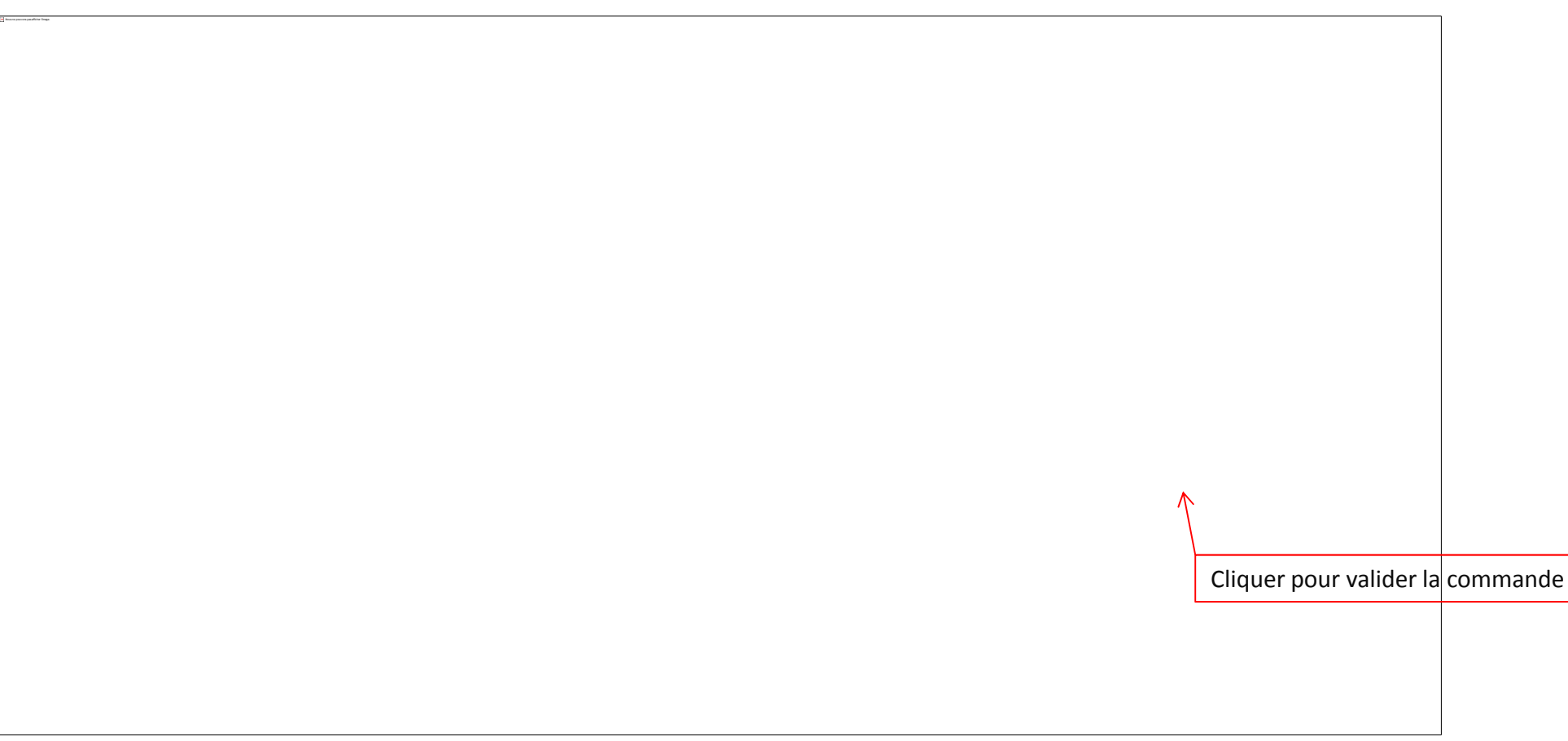

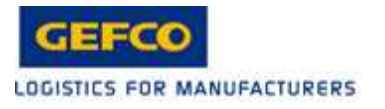

Nous ne pouvons pas afficher l'image.

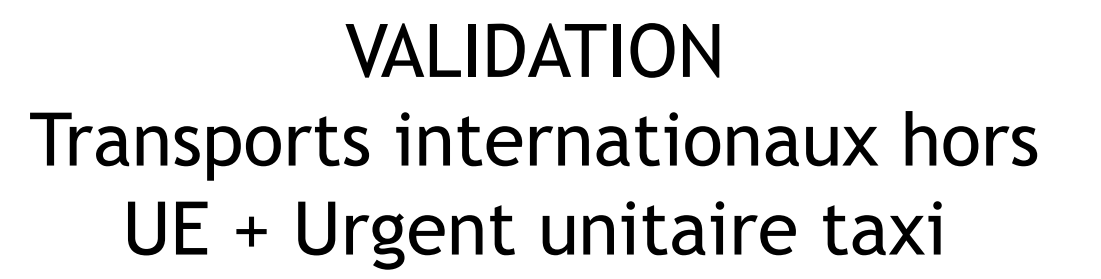

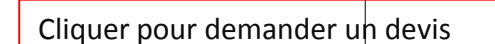

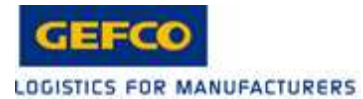

Le numéro de la demande est affiché pour la retrouver dans le suivi des missions

Après la validation , plusieurs actions sont possibles :

- Saisir une nouvelle mission
- Saisir une nouvelle mission en dupliquant la mission précèdent créée
- -Dupliquer la mission en inversant les adresses
- Télécharger le bordereaux
- Afficher la mission
- Se déconnecter

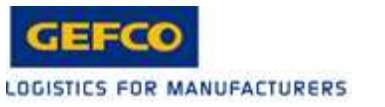

## FINALISER LA COMMANDE

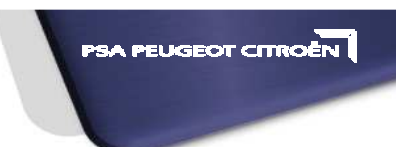

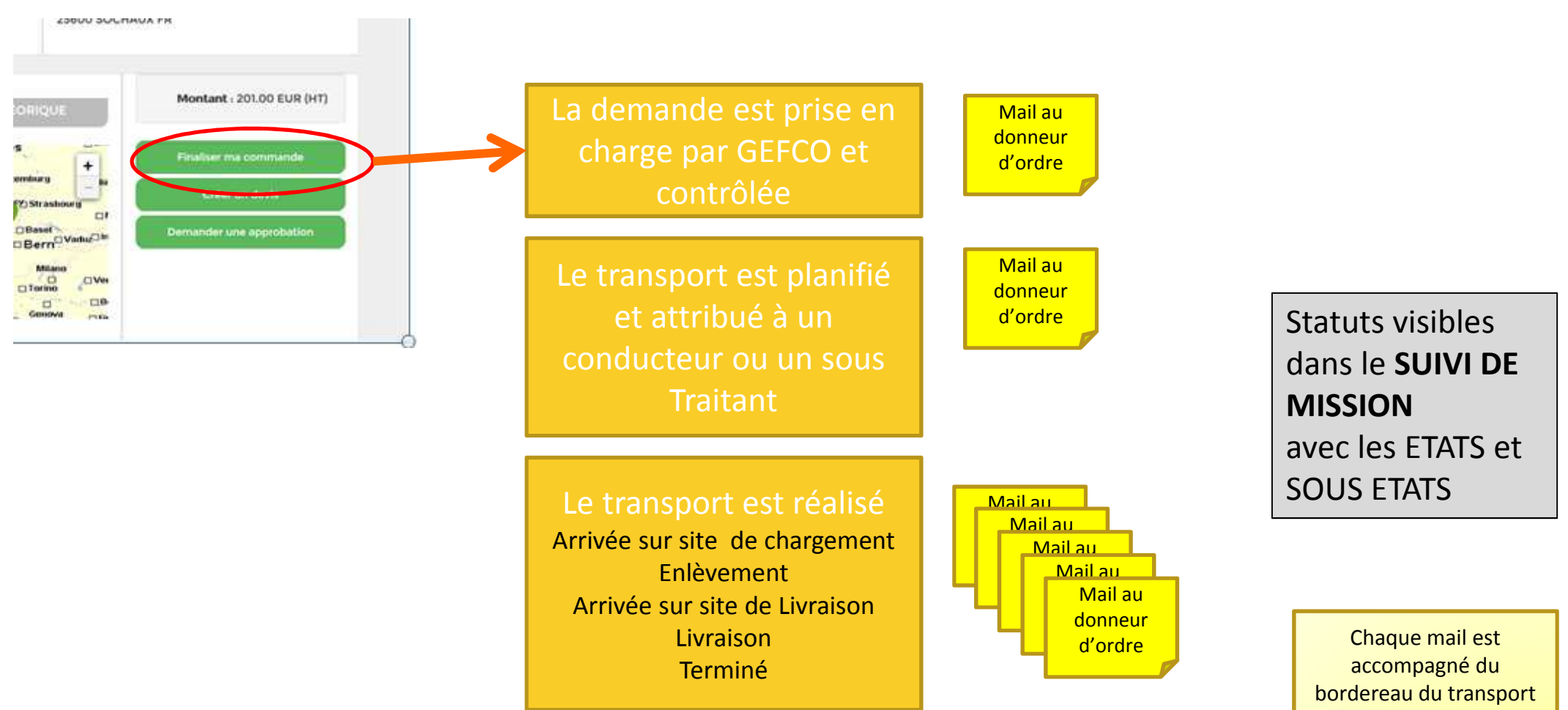

complété des informations d'avancement et d'un lien vers DISPACTH

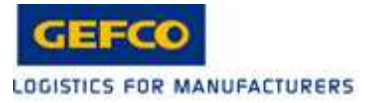

# CREER UN DEVIS

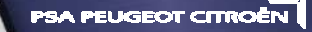

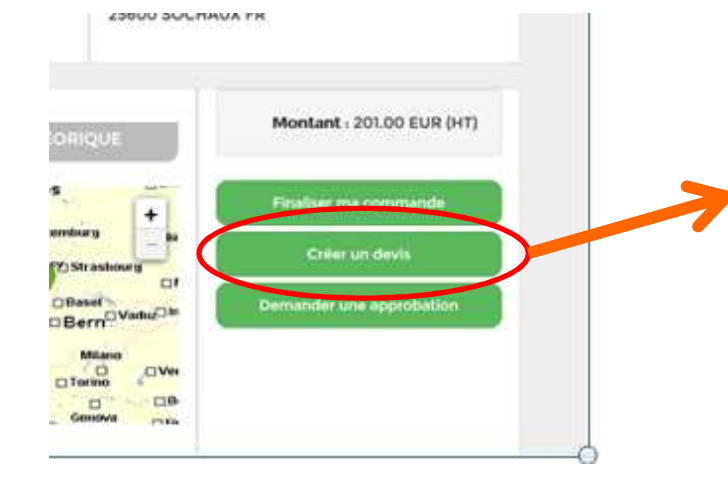

La demande de devis est prise en charge par GEFCO et chiffrée

Le client peut alors :

**Commander le transport** (cf slide précédent )

**Ou** 

**Demander uns approbation**(cf slide suivant )

Mail au donneur d'ordre lorsque le devis est finalisé

Le mail est accompagné du devis en pièce jointe et d'un lien vers **DISPACTH** 

**SUIVI DES DEVIS**Le SOUS ETAT « DEVIS FINALISE » permet de savoir que le devis est fait.

C'est par ce menu que les actions **Commander le transport Demander uns approbation**seront possibles

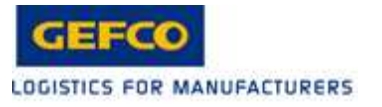

## DEMANDER UNE APPROBATION

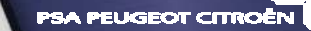

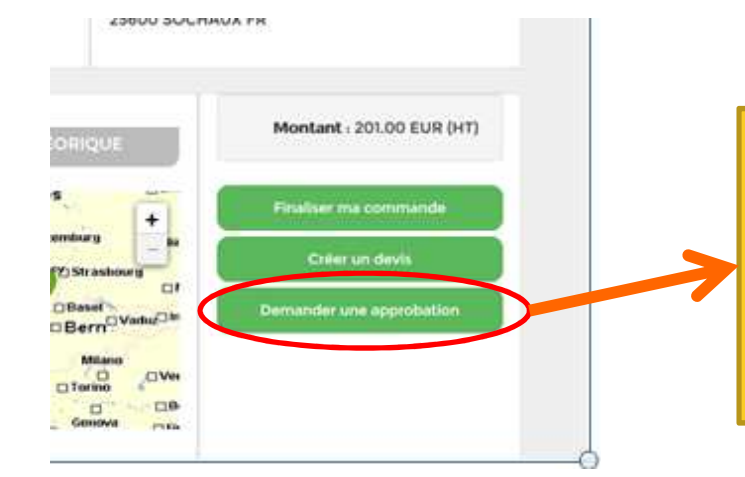

La demande d'approbation est envoyée à l'approbateur référent du codeI et à son backup

Mail de demande d'approbation vers les approbateurs

Le mail est accompagné du devis en pièce jointe et d'un lien vers DISPACTH

#### **SUIVI MISSIONS**

#### **EN ATTENTE D' APPROBATION**

C'est par ce menu que les actions**AccepterRefuser**seront possibles

L'approbateur ou son backup valide ou refuse le devis dans dispatch MENU « en attente d'approbation »

Si la demande est acceptée , elle est directement prise en charge ar GEFCO( cf **finaliser le tranport** )

Mail de décision vers le demandeurs

Le mail est accompagné du devis en pièce jointe et d'un lien vers **DISPACTH** 

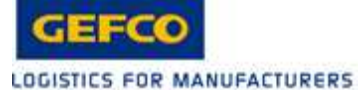

## SUIVI DE MISSIONS

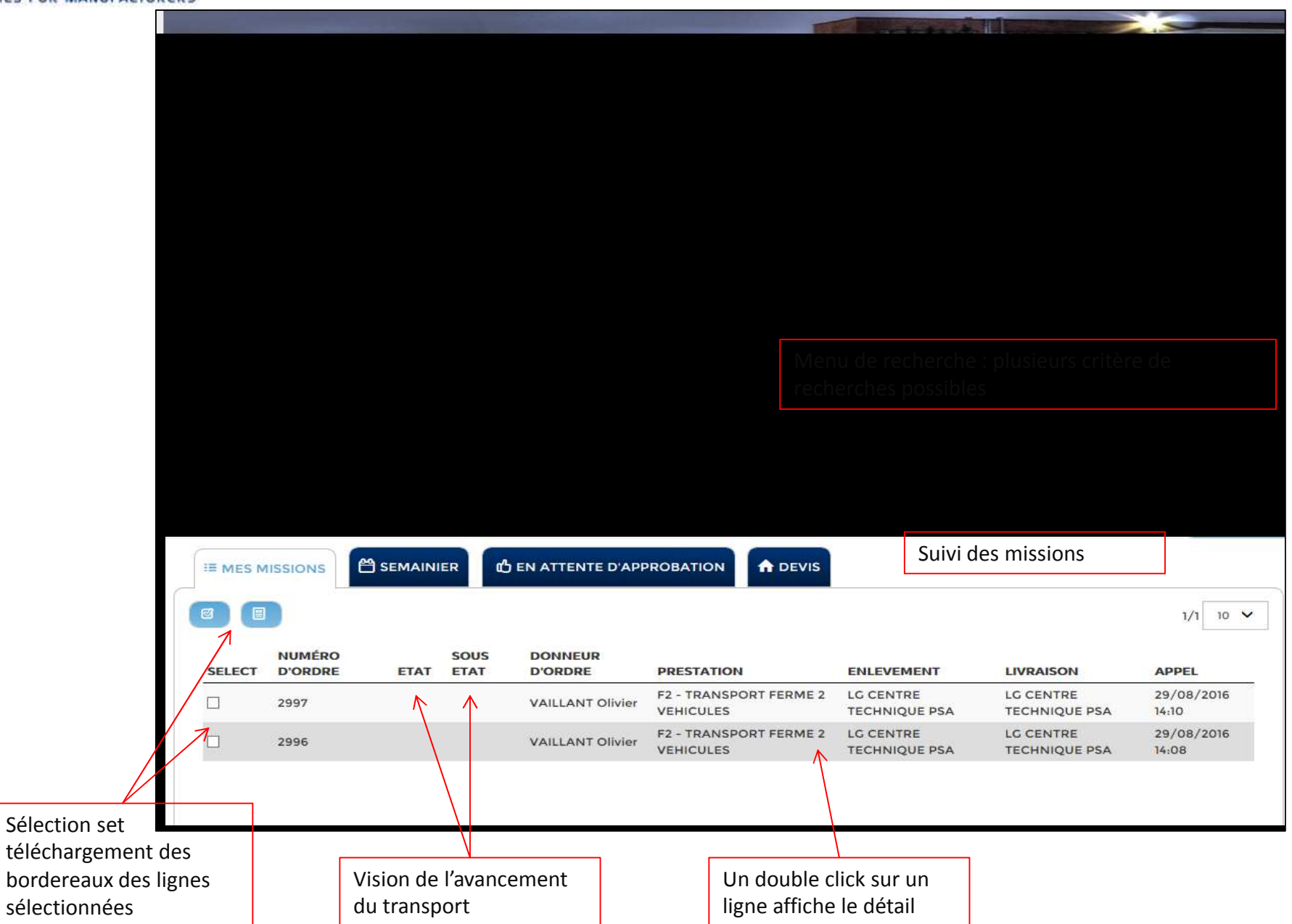

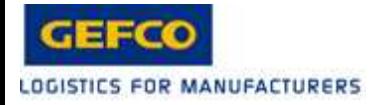

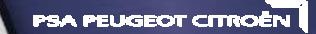

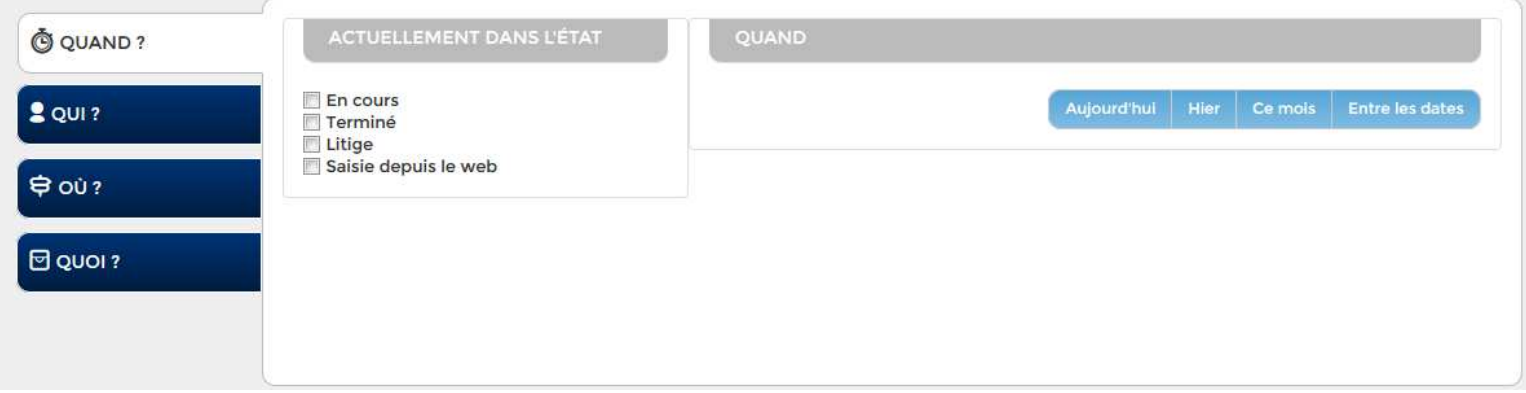

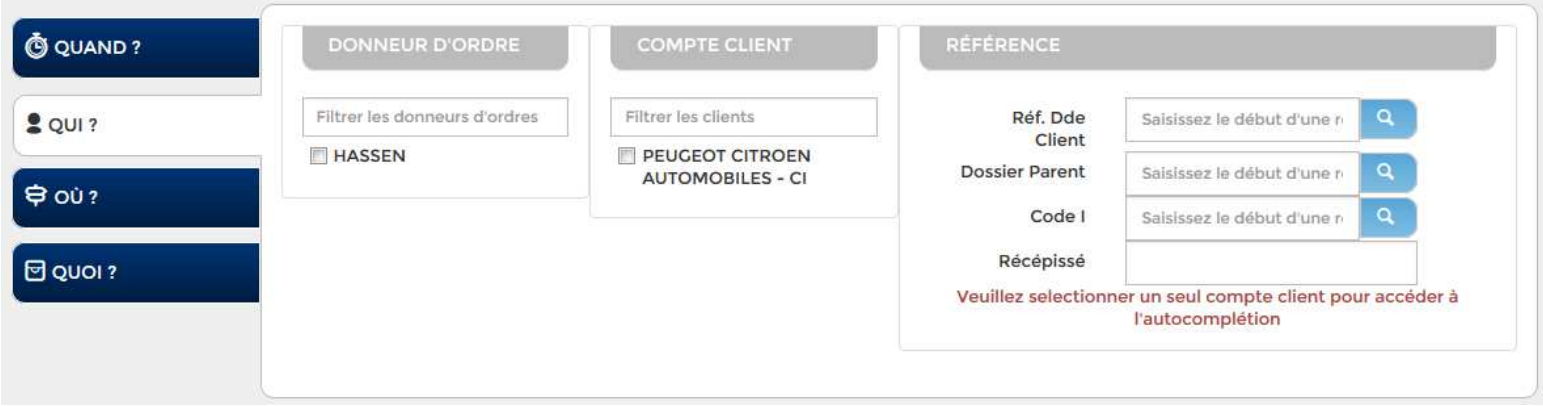

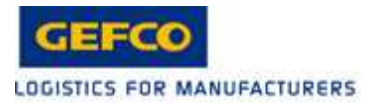

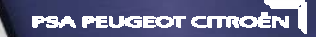

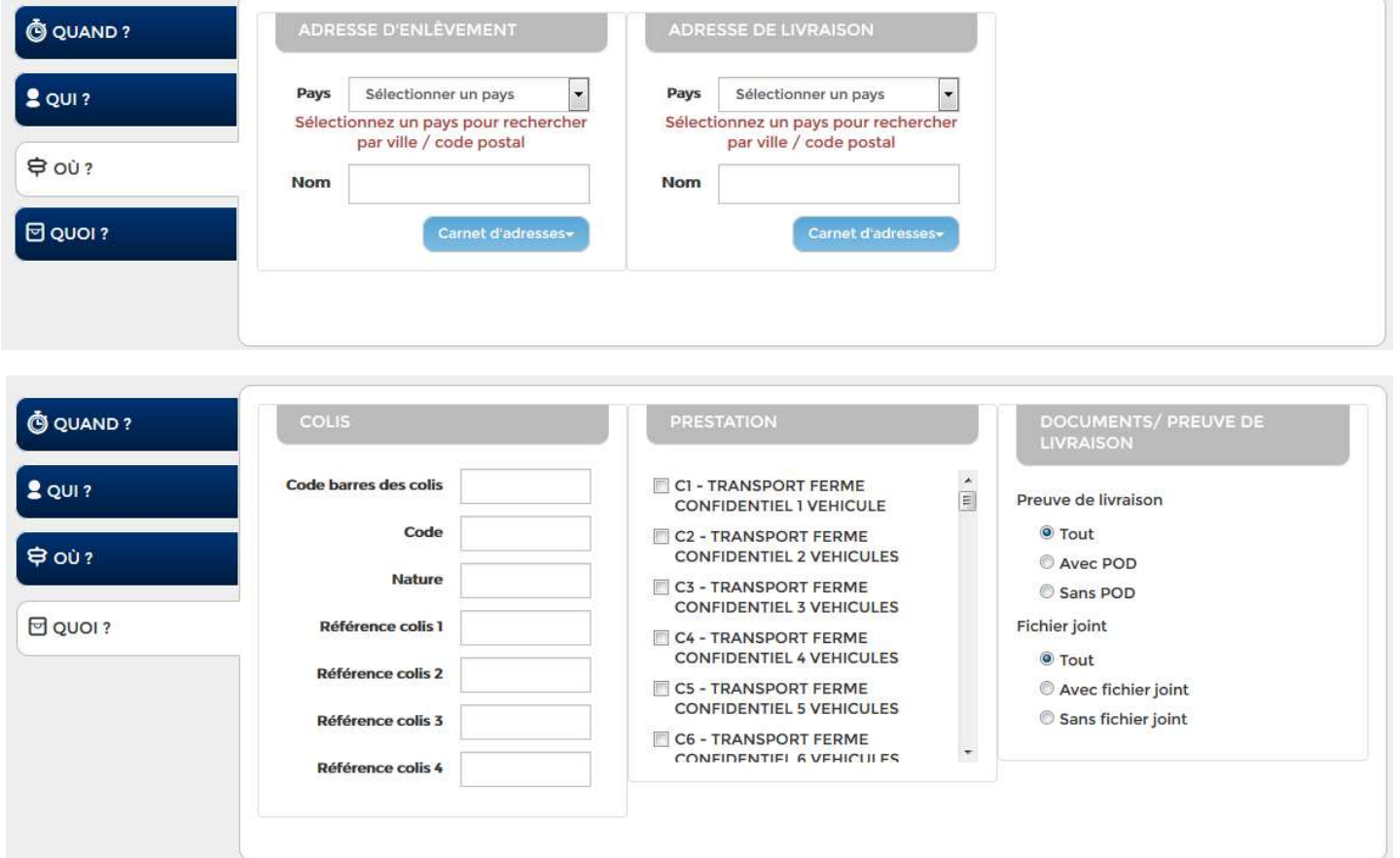

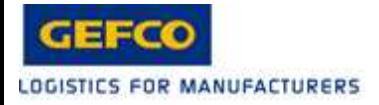

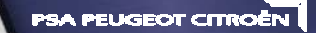

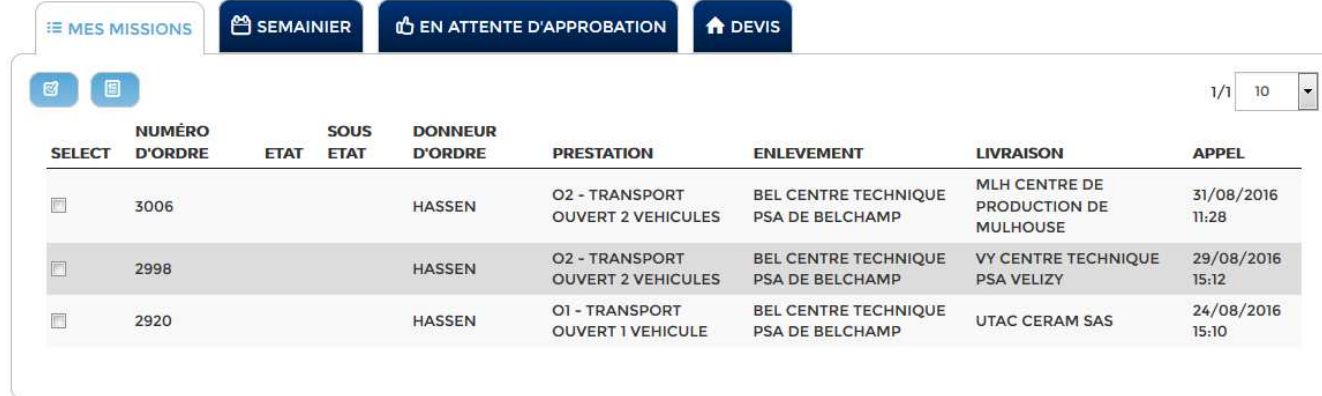

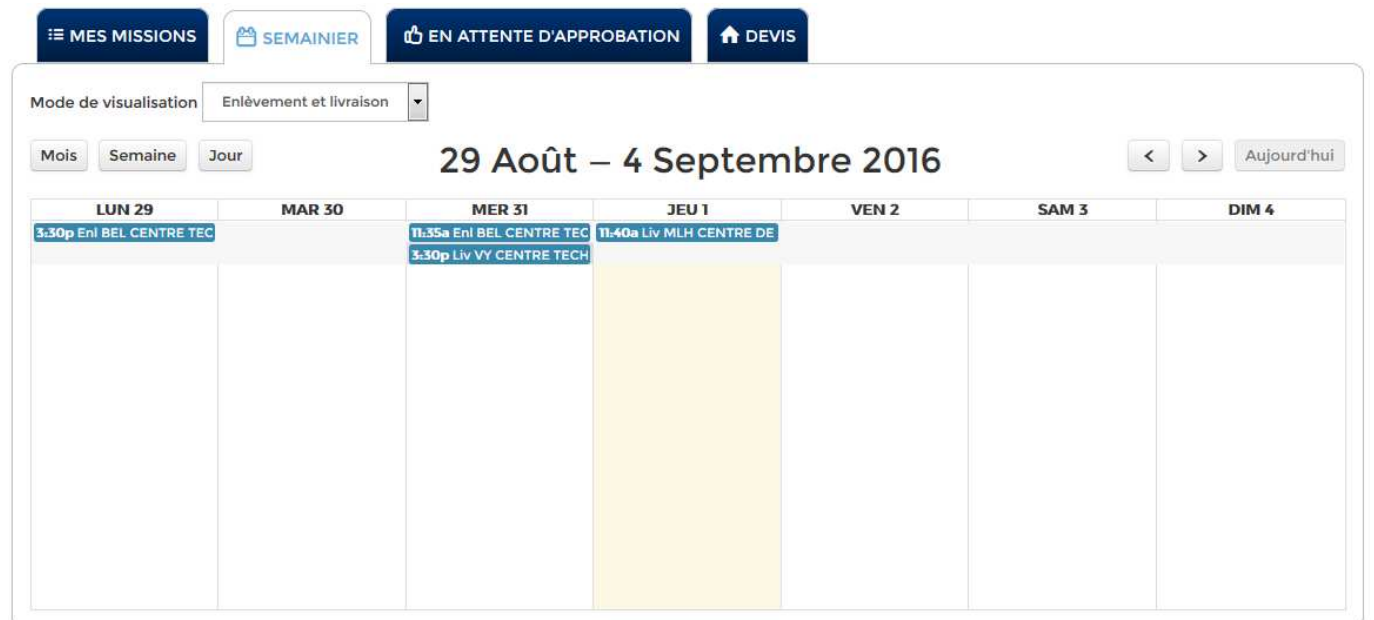

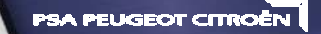

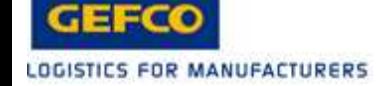

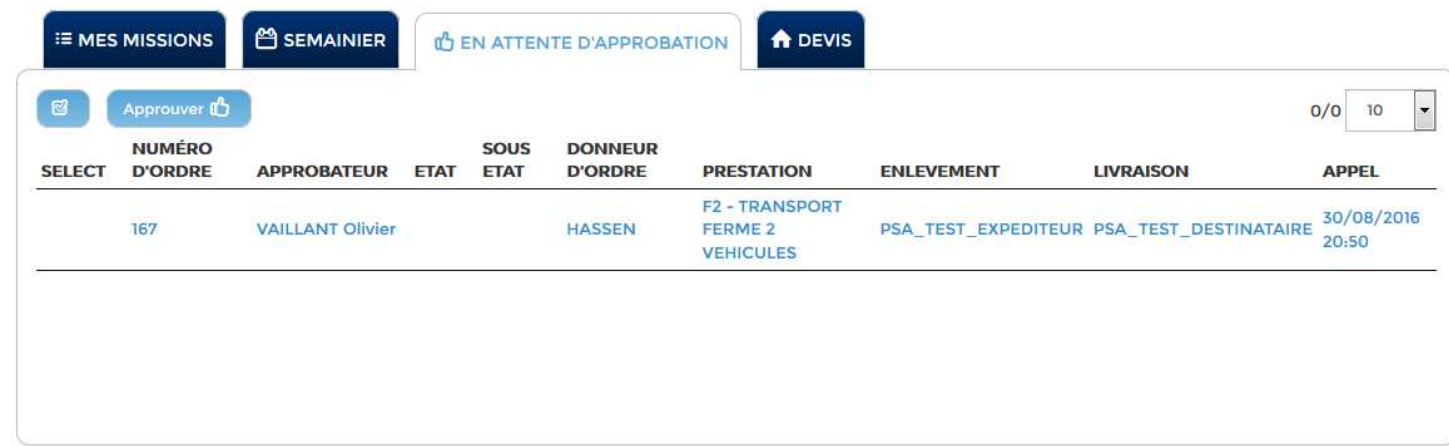

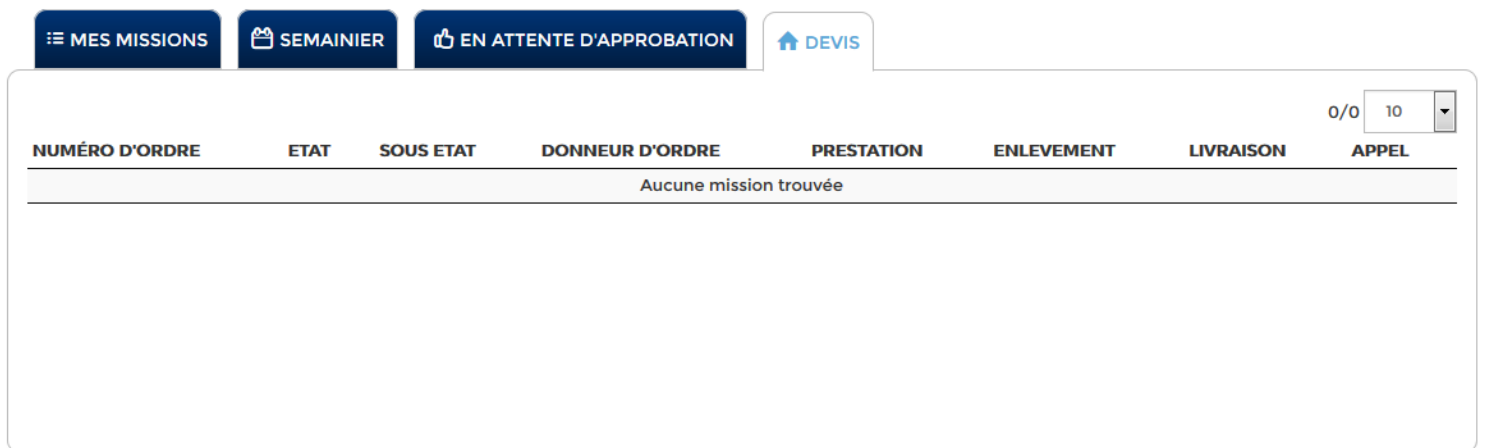

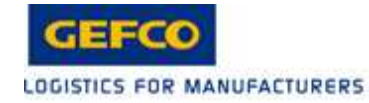

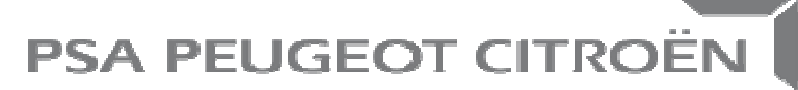

Direction Recherche et Développement

## **MERCI DE VOTRE ATTENTION**